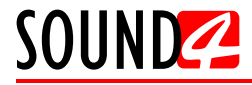

 $\leftarrow$ 

## *Quick User Guide*

# **BIG VOICE²** Base version

## **BEFORE YOU USE THIS PRODUCT**

In order to be able to enjoy all the benefits of owning your new SOUND4 product, please verify first that the latest software and firmware release were installed.

Visit **www.sound4.com/downloads** for the most recent software and firmware downloads, prior the installation.

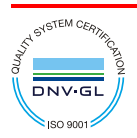

 $\overline{\phantom{0}}$ 

SOUND4 Limited is an ISO 9001:2015 certified company.

This Quick user guide will make the installation of SOUND4's BIG VOICE quick and easy. Applying these principles, you can simplify the process and save yourself extra time and effort.

## **STEP 1** In-Box Admin Ethernet

This tool is dedicated to In-Box Products, and especially for products that don't get the possibility to setup Admin Ethernet IP from front panel (eg: BIG VOICE² Base). This software will do an automatic network discovery and find SOUND4 In-Box products currently connected to be able to setup Admin Ethernet IP.

The software can be downloaded from www.sound4.com/products/big-voice-2-base#downloads

**Important:** This software will also install a needed third party software called WinPcap.

**STEP 1.1** Scan and Edit

In order for the program to be able to scan the device, please make sure that the unit is connected to the power supply chain and in the Ethernet network. Then, open the **In-Box Admin Ethernet** and follow the instructions listed below:

1. Once the program window opens, select the model of the device to be scanned from the Product sub-section (as depicted on picture (**1)**).

2. Once the scanning process is completed, the collected data will be depicted in section Product List (as depicted on picture (2)).

3. To change the parameters, double click with the mouse cursor on the line with the product of interest. Anew window will appear:

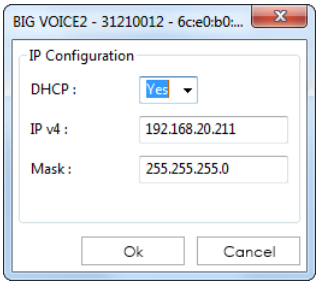

4. Apply the needed changes and press OK.

5. To use the device, you need to install the Remote Control Software (Step 2).

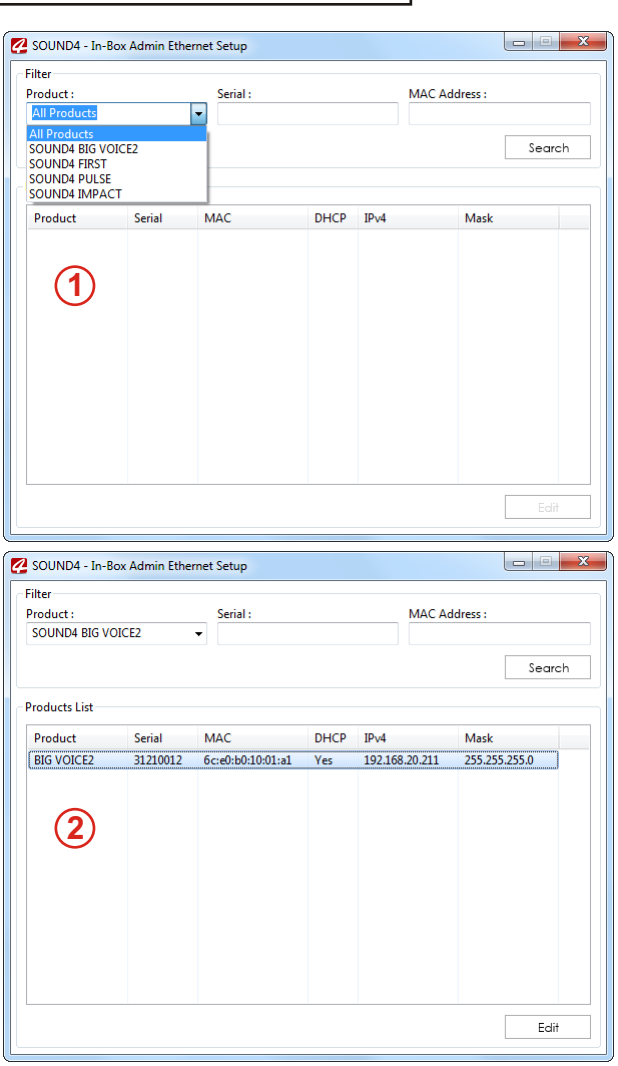

#### **STEP 2 Software Universal Installer**

The Universal Products Installer is the complete installation kit for all SOUND4 Products. The program is provided free of charge and can be downloaded from www.sound4.com/downloads. Installation packages for MS Windows and Linux Ubuntu OS are available.

**STEP 2.1 Windows users** 

Upon entering the section, click on and download Universal All Products Installer. Once the process is completed install the .exe file. SOUND4's products are compatible with the Microsoft Windows Operating Systems listed below:

- $\cdot$  Windows 7 32 & 64 hits
- $\cdot$  Windows 8 32 & 64 bits
- $\cdot$  Windows 10 32 & 64 bits
- . Windows Server 2008 R2
- Windows Server 2008 R2<br>• Windows Server 2012

#### **IMPORTANT NOTE:**

Due to Microsoft security changes, your operating system must be up-to-date, if not SOUND4 Driver will be locked by Microsoft and you will be not able to run the SOUND4 Remote Control Software.

**STEP 2.2 Linux Ubuntu OS**

SOUND4 proposes you to install the software package under your own Ubuntu. Compatibility with Ubuntu distributions:

- 
- Lucid Lynx 10.04 LTS •<br>Precise Pangolin 12.0
- Precise Pangolin 12.04 LTS<br>• Trusty Tahr 14.04 LTS
- Trusty Tahr 14.04 LTS<br>• Xenial Xerus 16.04 LTS

#### **Installation for a PC running compatible Ubuntu version:**

- Click on the following link to add SOUND4 repository www.sound4.biz/repository/ubuntu/sound4-repository.deb

#### **If you also want to install:**

- the SOUND4 Remote Control, please use the following link - apt://sound4remote

#### **If you prefer to manage package installation by yourself, please follow the instructions below:**

- 1. Add the following source to your Ubuntu repository list (example for lucid) deb http://www.sound4.biz/repository/ubuntu lucid non-free
- 2. Then get the SOUND4 GPG signature key
	- wget -q http://www.sound4.biz/repository/sound4.gpg -O- | sudo apt-key add -
- 3. Install required packages sudo apt-get update && sudo apt-get install sound4remote
- 4. Add the user to the audio group (needed for Alarm Stacker GUI) sudo adduser \$USER audio
- 5. Log off and on to make the settings effective.

#### **STEP 3 Connection**

If not already done that, for the initial set-up of the device you will only need to connect:<br>1970 - 1 of the power cables to PSU 1 socket;

• 1 of the power cables to PSU 1 socket;<br>• Connect BIG VOICE to the TCP/IP network using a direct network cable, connected to the ADMIN port of the device NOT to the IP ports.

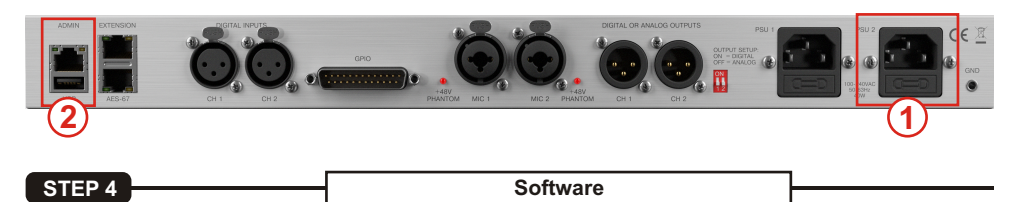

Double click on the software will open the main control window. The Remote control software can maintain several devices at once. There are two options of adding a new device. Both are explained in details below.

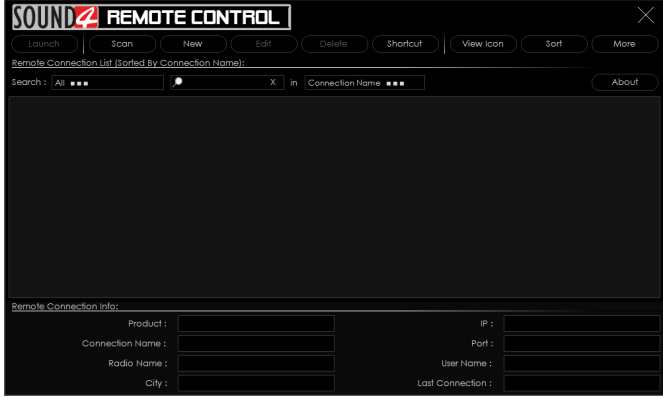

**STEP 4.1 Scan interactive button** 

1. Press the [Scan] button;

2. A window with all network interfaces on the PC will appear. Select the IP address (the interface) on which the scan should be made, and press [ Run Scan];

3. Wait until the scan is completed;

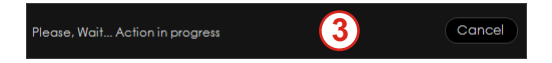

4. Upon completion, the Add Custom Network message will appear;

5. To add the device to the list, select the connection and press [OK];

6. The device will be added automatically (as depicted in **Step 3.2**). Double click on the icon will open the device's interface (**Step 3.3**). The default access credentials are user name: **admin** and password: **admin**.

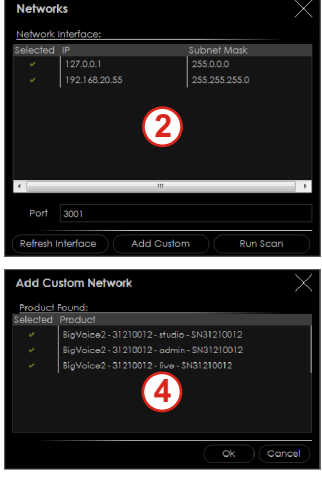

- 1. Press the [New] button.
- 2. Anew screen requiring the following information will appear:

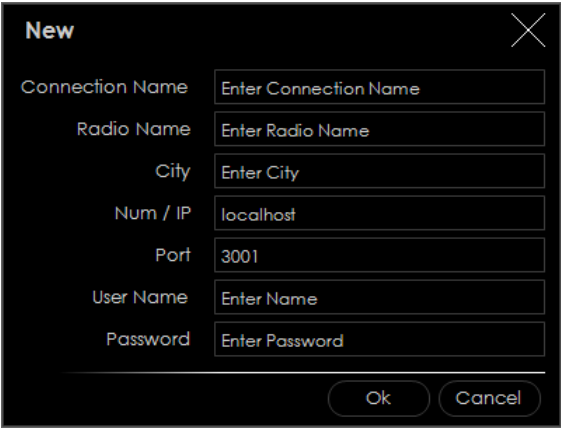

4. Enter the required information, and the IP already set in Step 1.1. If not changed by the user, use the default value of the Port (3001). The username and password are as follows:

- User name admin;
- Password admin.

5. Press [OK]. All BIG Voice operation options will be added. To change the device's settings, double click on the**Studio** version will open the control interface (**Step 4.3**).

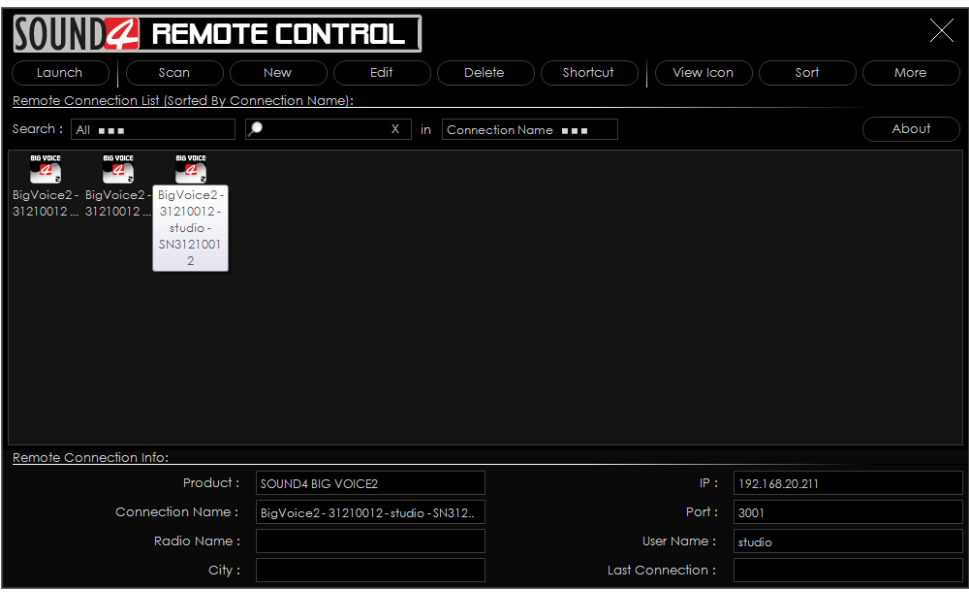

**STEP 4.3** Successful Log-in

Asuccessful log-in the system will open BIG VOICE's main control windrow:

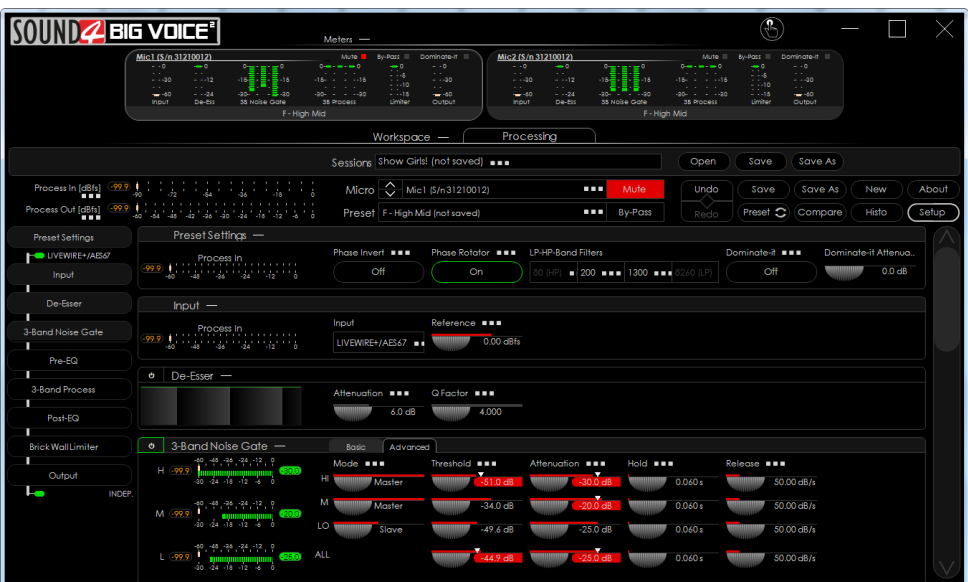

**STEP 5** License Upload

There are two options of loading a new license/s. Both are explained in details below.

#### **STEP 5.1 Expired License**

If your license has expired, a warning message " Your main license has expired! Please contact SOUND4 for renew your main license" will appear on the screen.

To upload a new license follow the steps listed below:

1. Press [OK]. The following screen will appear;

2. Press [License upload] and a new window requiring license file to be selected will open;

3. Go to the file directory, select the license and press [Open].

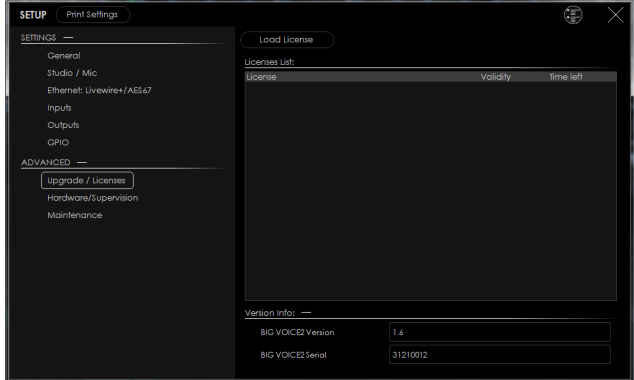

### **NOTE:**

All licenses are sent/provided in a ZIPfile. It is not needed the file to be unzipped prior to their upload. They will be accepted by the program as they are.

- 4. Wait until the licenses are loaded;
- 5. Once the process is completed, a notification message will appear:
- 6. Press [OK] and the Main control window will appear.

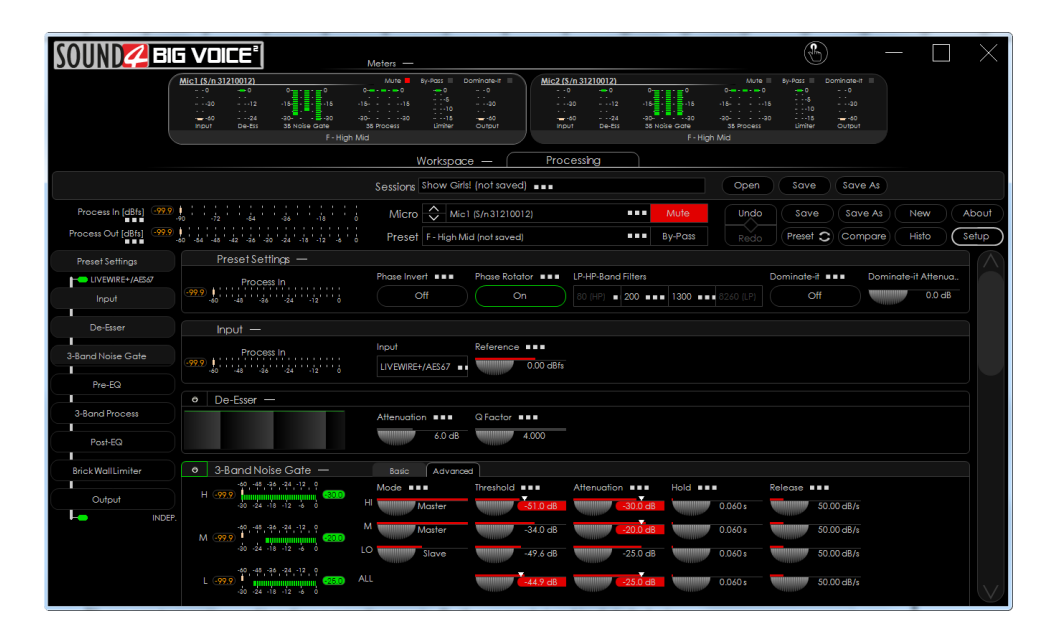

**STEP 5.2 NEW License** 

1. Open the Main control window and click on [Setup]. The setup menu will appear;

2. Scroll down with the cursor to the ADVANCED settings and press Upgrade/Licenses. The Following window will appear:

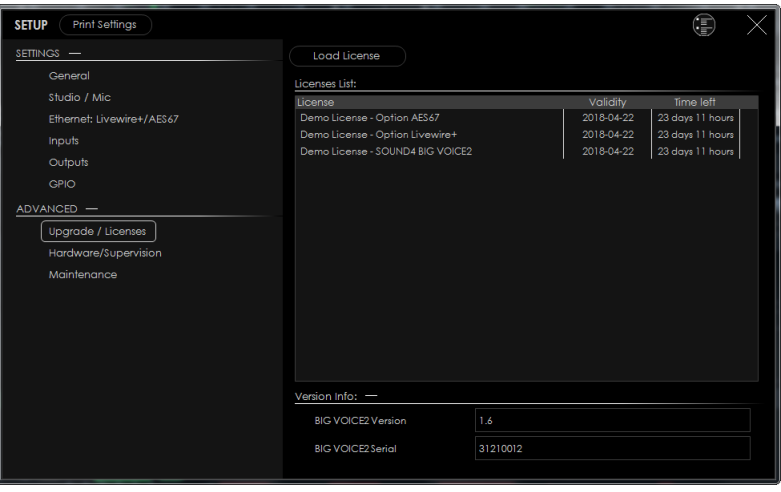

3. Press [Load Licenses];

4. Go to the file directory, select the license and press [Open].

**NOTE:** All licenses are sent/provided in a ZIP file. It is not needed the file to be unzipped prior to their upload. They will be accepted by the program as they are.

5. Wait while the licenses are loaded;

6. Once the process is completed, press [OK] and close the Setup window so that the Main control can appear.

**STEP 6 Device basic set-up**

If not already done that, connect all the additional cables to the device in order for it to be properly integrated into your existing network.

The basic set-up of the inputs and outputs can be easily made via the SETUP page of the Software, section Settings.

**STEP 6.1 Inputs Set-up** 

To setup the **Inputs,** press the **Setup** button. Once the SETUP window will appears, go to Settings > General > Inputs, then apply the needed settings to the Inputs. The set-up process is quite simplified.

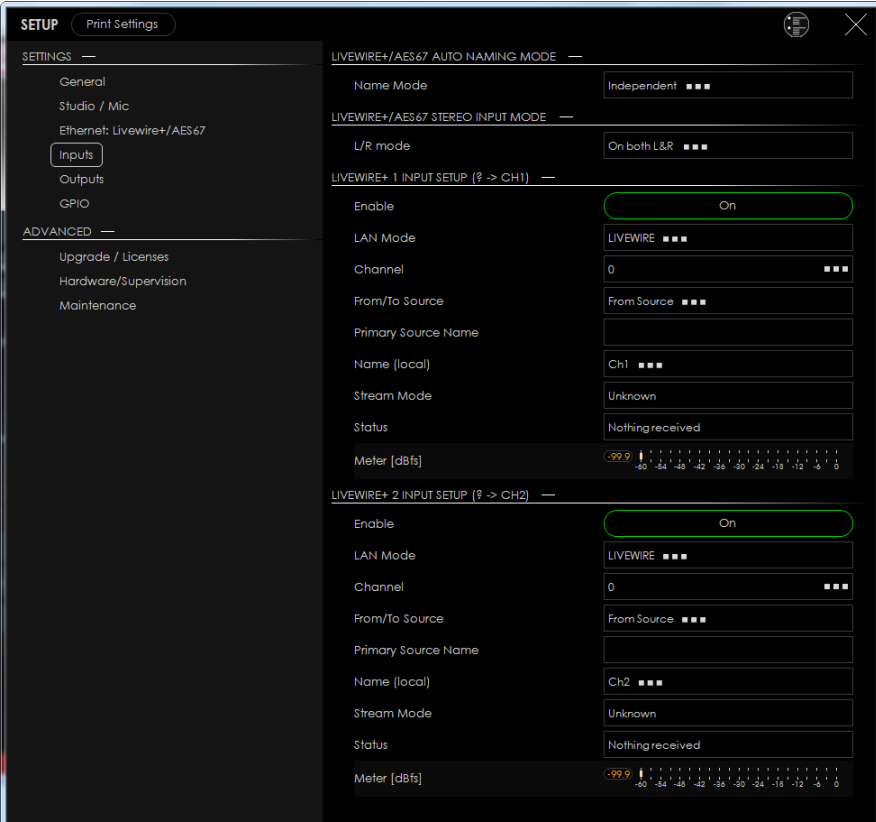

### **STEP 6.2 Outputs Set-up**

To setup the **Outputs**, press the **Setup button**. Once the SETUP window will appears, go to Settings > General > Outputs, then apply the needed settings to the Outputs. The set-up process is quite simplified.

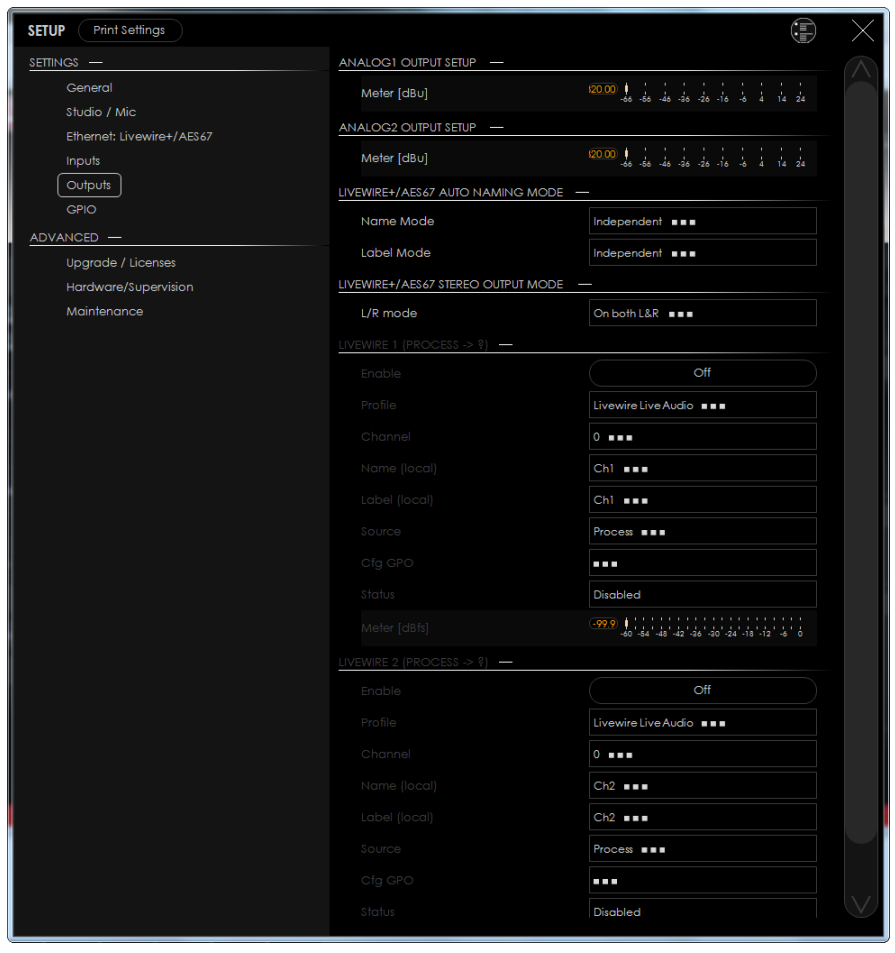

### **STEP 6.3** Presets Selection

To select a preset, press on [Preset] button **(1)**, and list of all presets will appear on the screen **(2)**.

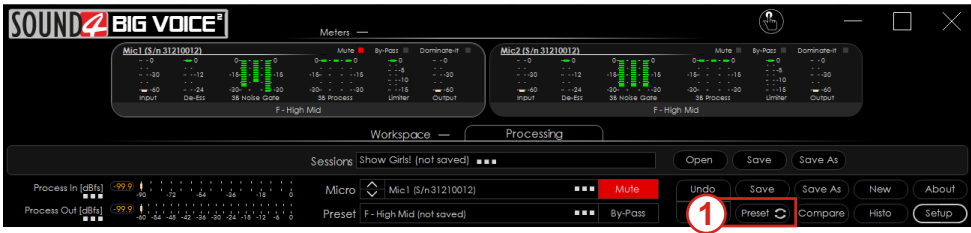

Double click on the desired preset will load it automatically to the device.

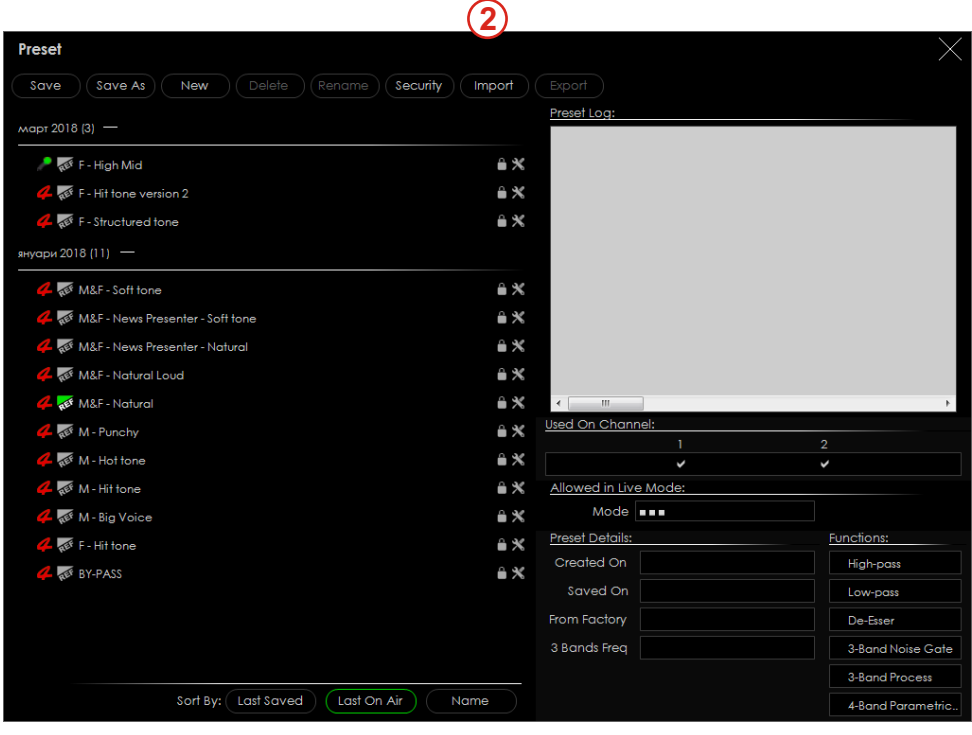